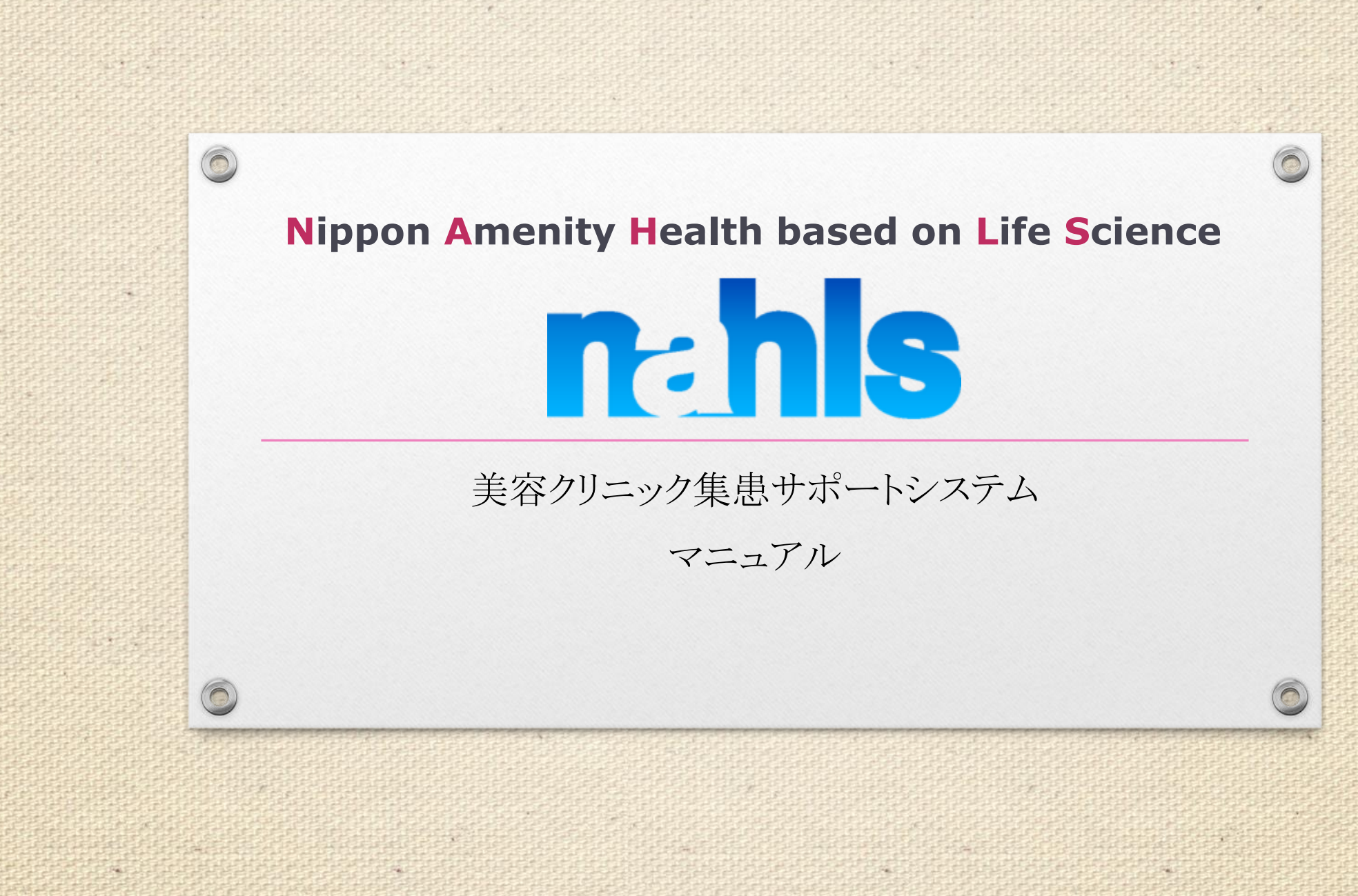

このシステムで出来ること

- 美容クリニック集患サポートシステムは美容クリニックの集患をサポートするシ ステムです。
- 貴院が集患したいクリニックのサイトトップや予約ページを美容クリニック集患 サポートシステムに登録

• 当社が貴院をナールス美容医療アカデミー内で広告することで、貴院へ集患 をするサポートをします。

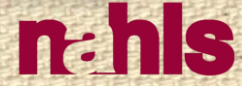

 $\circ$ 

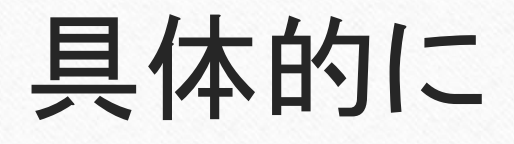

- 広告説明文の登録
- 広告用画像バナーの登録
	- └登録は3つまで可能です。
- 成果の確認、承認

美容医療アカデミーから訪問した患者様が「美容クリニック集患サポートシステム」を通じて 予約&来院、施術契約したことを「成果」と呼びます。

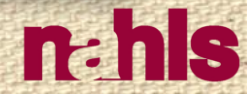

 $\circ$ 

 $\bigcirc$ 

## システム利用の流れ

 $\circ$ 

 $\bigcirc$ 

 $n<sub>th</sub>$ 

### ①広告主のアカウント登録(済)

②広告登録 ③計測タグ設置

~成果発生~ ④成果確認・承認 ⑤支払い

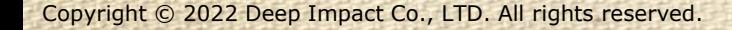

 $\circledcirc$ 

# 目次

- 1. 広告主 管理画面機能説明 6p~
- L1-1. 広告の登録方法 11p~
- └1-2.計測タグの設置方法 24p~
- 2. 広告主成果確認 32p~
- L2-1. 広告主成果認証方法 35p~
- 3.広告主 成果発生時 支払い規定 41p~

# 1.広告主 管理画面の機能説明

 $\bigcap$ 

 $\odot$ 

 $\circledcirc$ 

 $\bigcap$ 

## 広告主の管理画面(ログイン後の画面)

#### Affiliate System

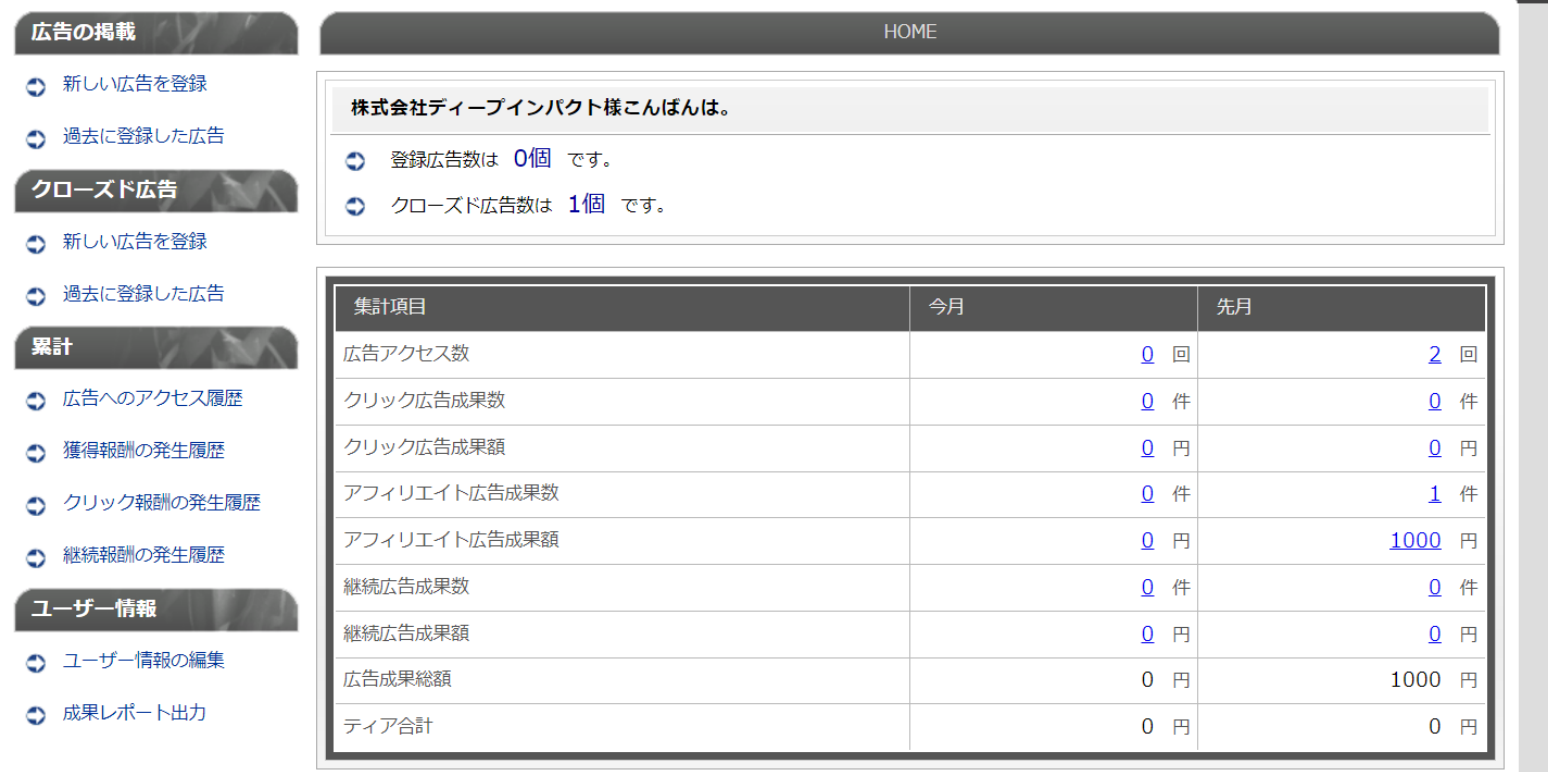

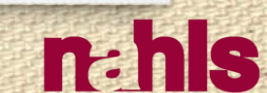

 $\odot$ 

 $\bigcap$ 

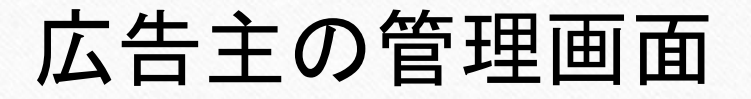

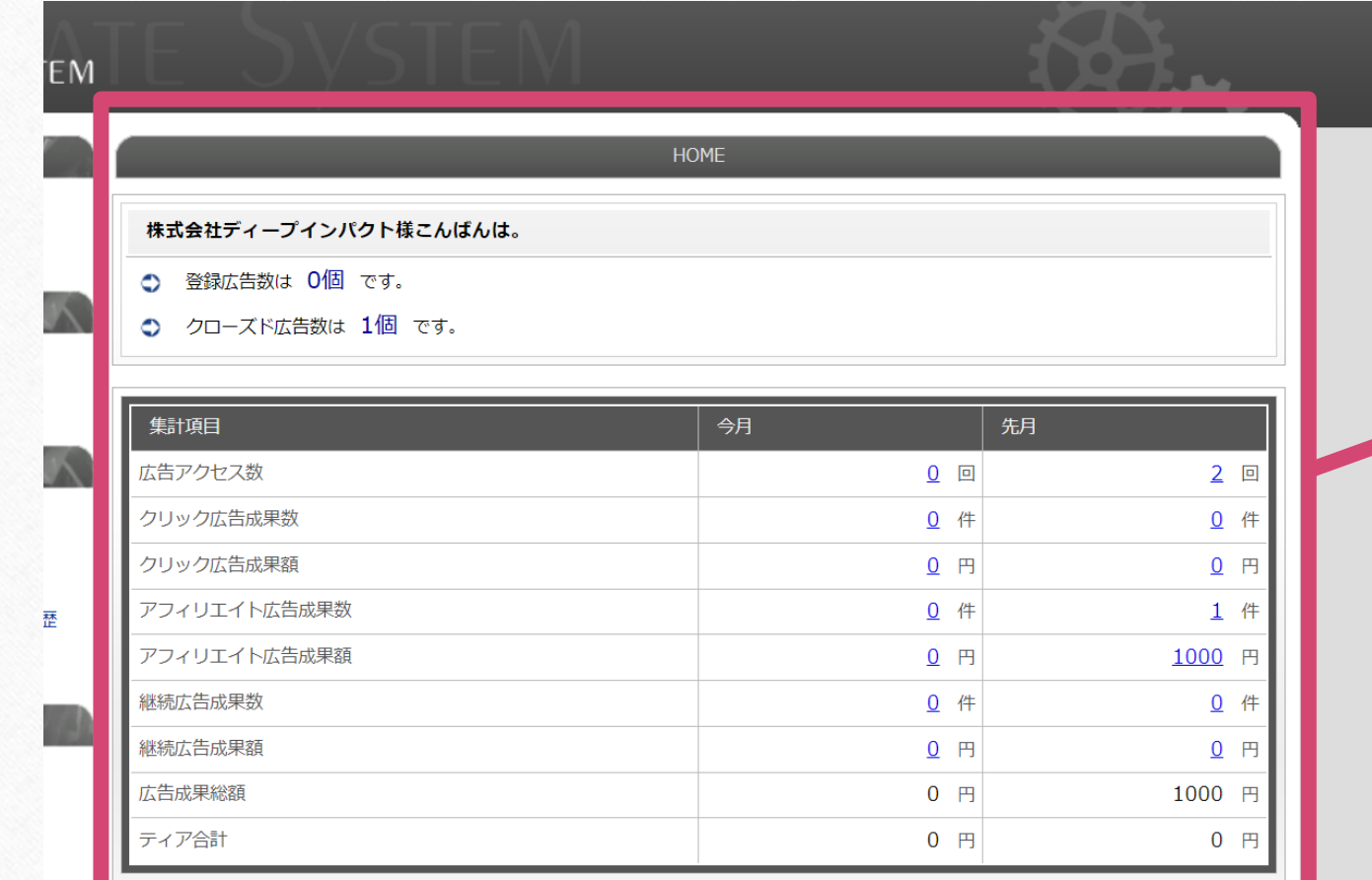

## 月ごとの 広告の状況が 確認できます。

 $\sqrt{2}$ 

n:his

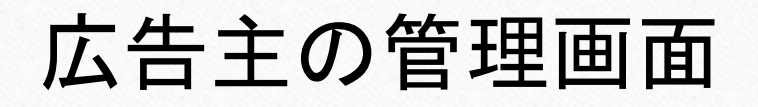

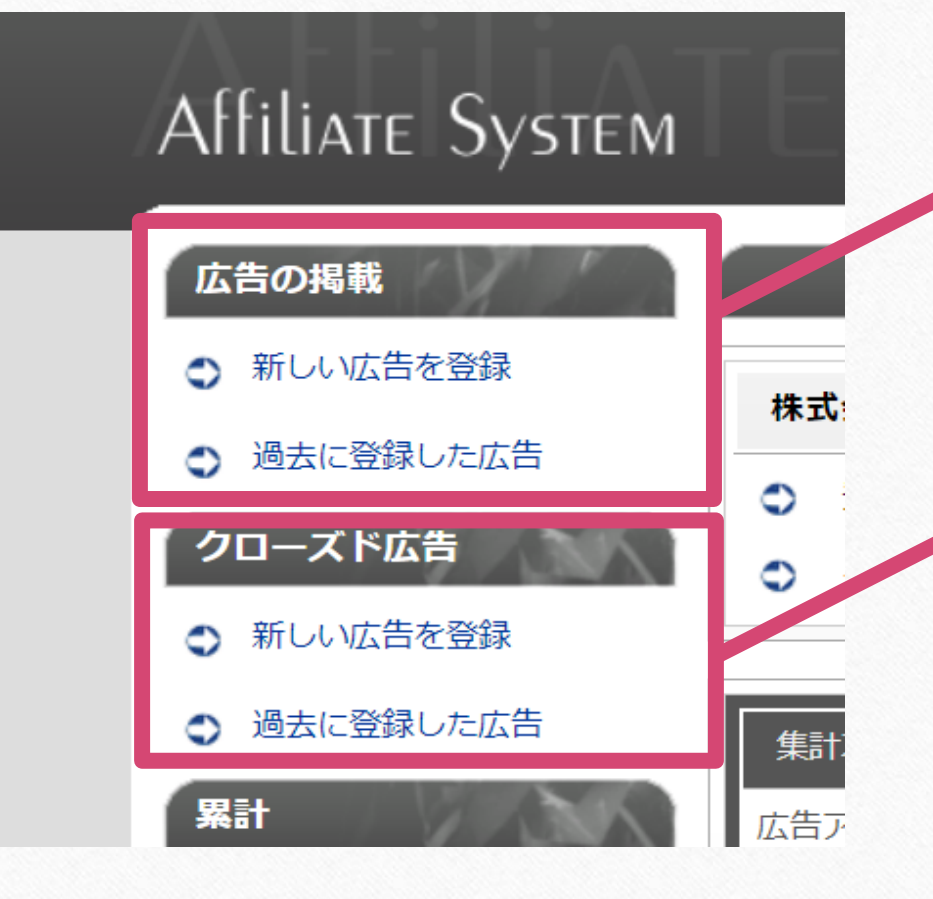

### 広告の掲載と確認ができます

## クローズド広告 (本システムでは使用しません)

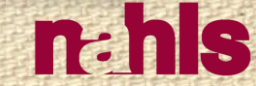

 $\circ$ 

Copyright © 2022 Deep Impact Co., LTD. All rights reserved.

 $\circledcirc$ 

## 広告主の管理画面

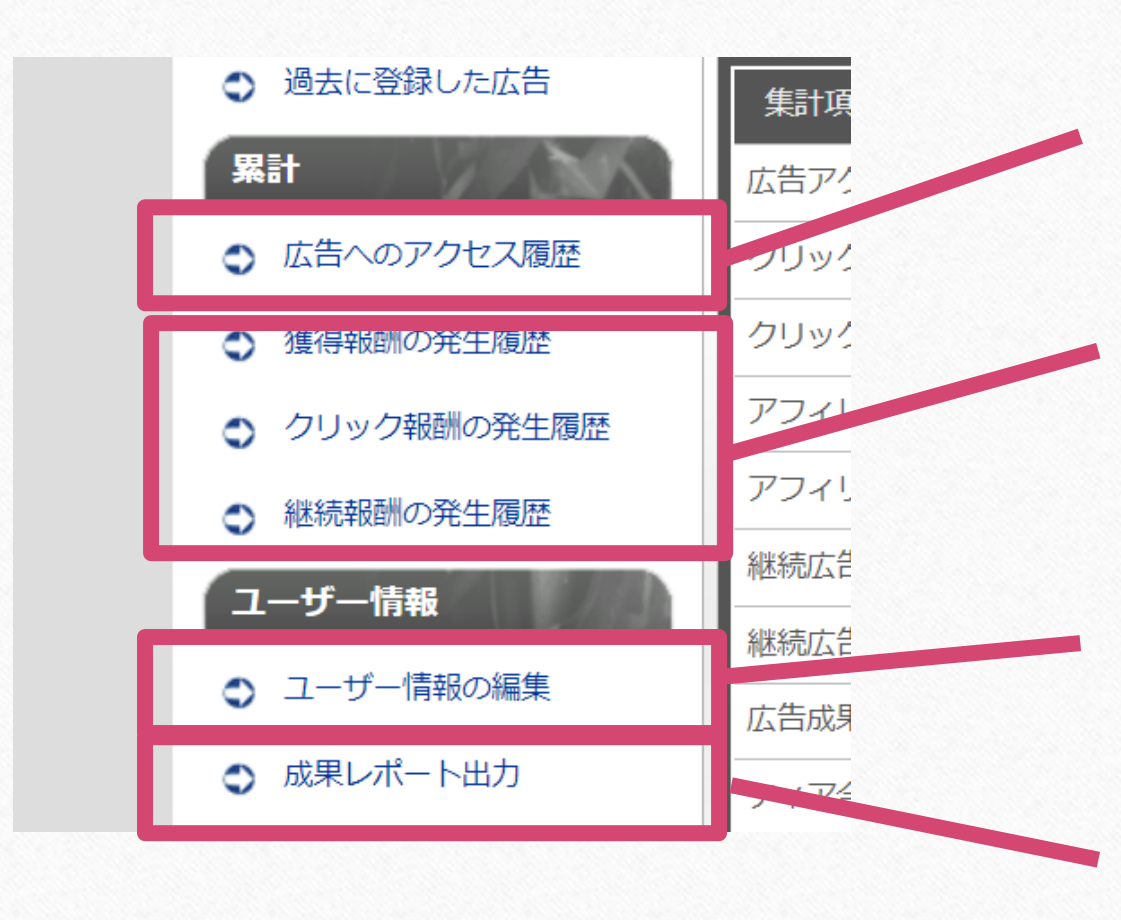

## 広告のアクセス履歴

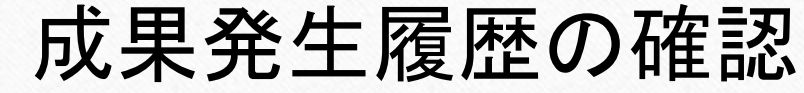

登録中のアカウント情報 修正・確認

成果のレポート出力

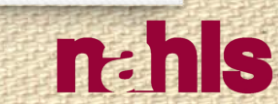

 $\circ$ 

 $\circledcirc$ 

# 1-1.広告主 管理画面の機能説明 広告の登録方法

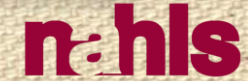

 $\circ$ 

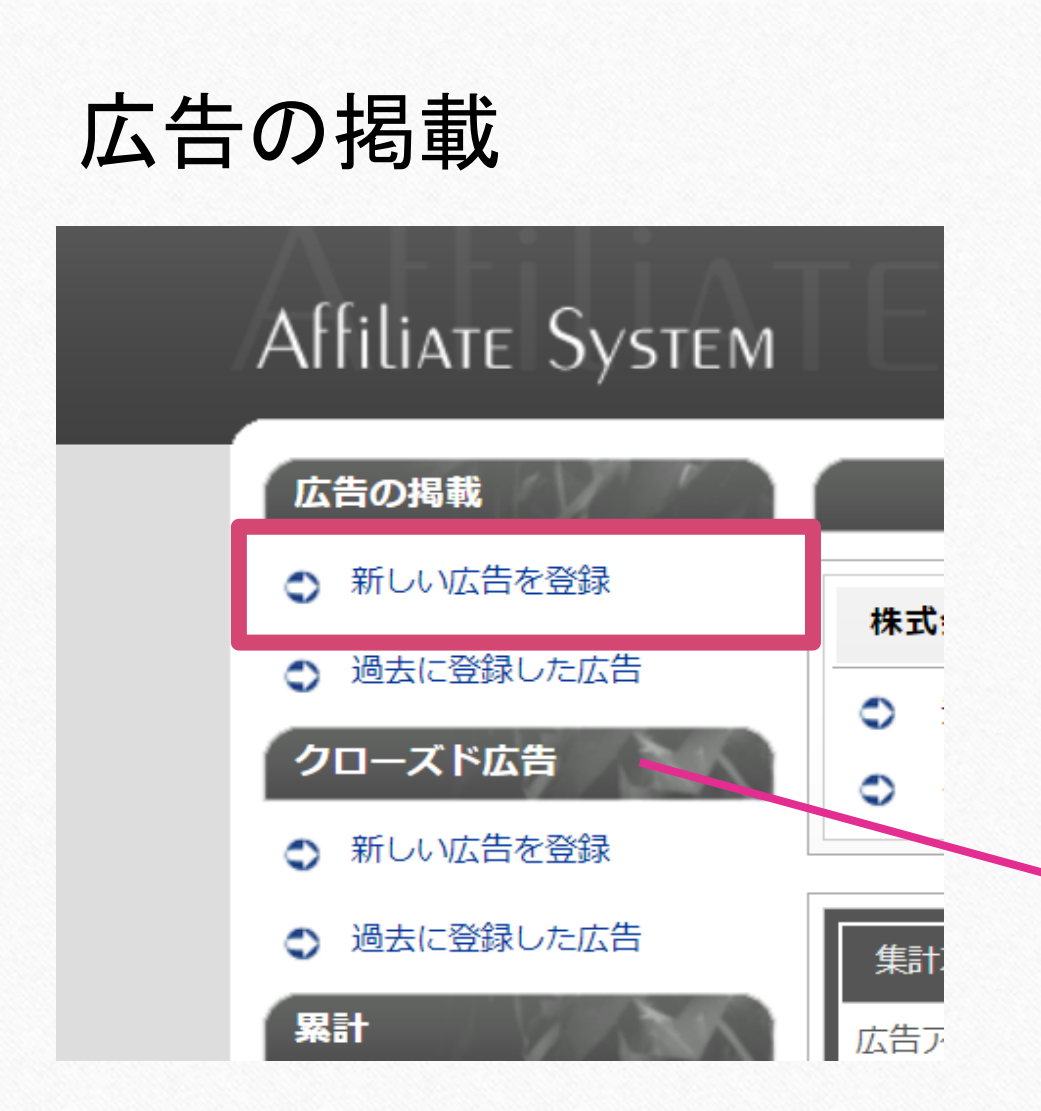

## [新しい広告を登録]をクリック

#### クローズド広告は使用しませんので ご注意ください。

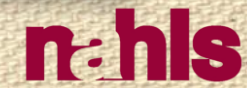

 $\circ$ 

Copyright © 2022 Deep Impact Co., LTD. All rights reserved.

 $\circledcirc$ 

#### HOME > 広告の登録 > 入カフォーム > 入力内容の確認 > 登録完了

#### ○ ※印が付いている項目は必須です。 成果表示名※ カテゴリーの選択※  $\checkmark$ ※ご希望のカテゴリーがない場合は管理者に連絡してください。

## 成果表示名:クリニック名を入力

## カテゴリーの選択:[予約]を選択

 $\odot$ 

 $\circledcirc$ 

 $\odot$ 

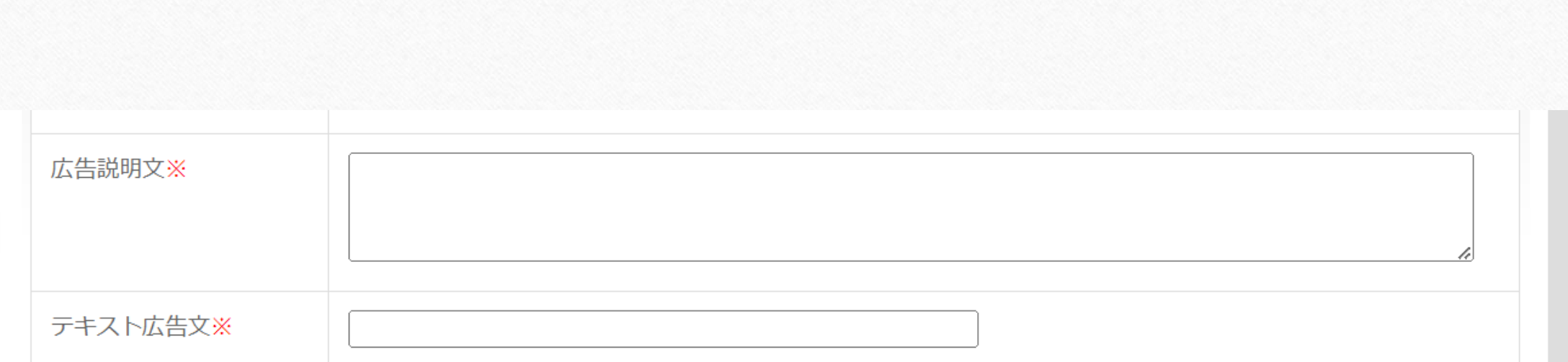

## 広告説明文:次ページのテンプレートを参考に入力

## テキスト広告文:クリニック名を入力

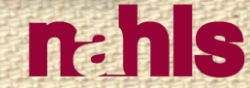

広告説明文テンプレート

- クリニックの特徴
- 施術の特徴
- どんな方におすすめの施術か
- ターゲットの年齢層

### 400字~1000字程度

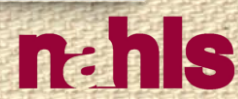

 $\circ$ 

 $\bigcirc$ 

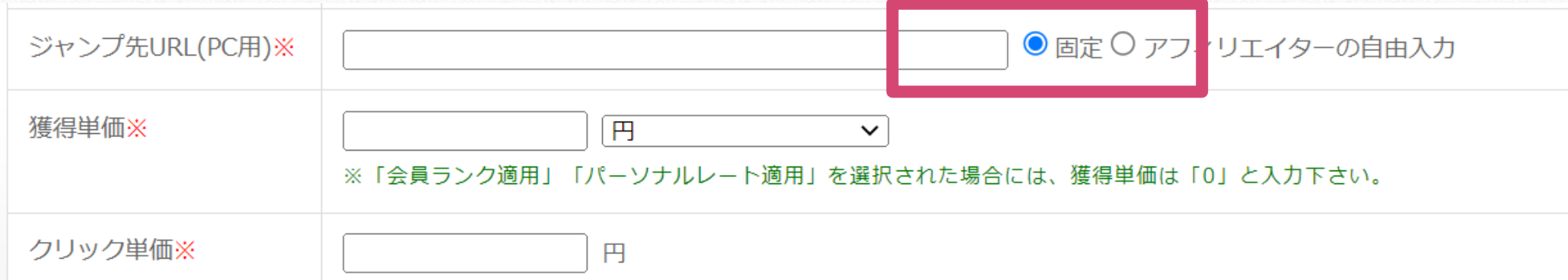

## ジャンプ先URL:サイトトップや、予約のトップページ 「固定」を選択してください。

固定:広告主の入力しているURLのみ

アフィリエイターの自由入力:広告を作成する際にアフィリエイター側で、 広告をクリックした際のジャンプ先のURLを自由に設定できるようになります。 (本システムでは使用しません。)

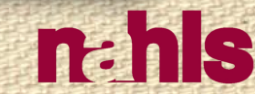

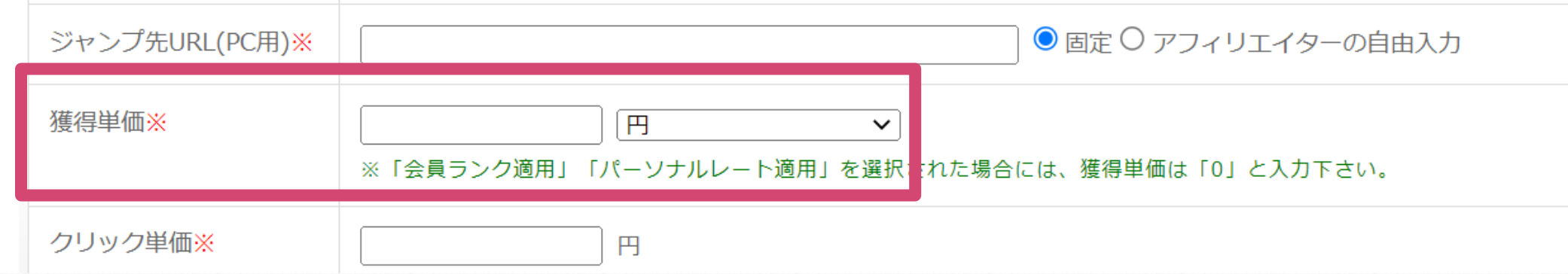

## クリック単価:「0」を入力してください。 獲得単価:「5000」を入力してください。

## 獲得単価:成果が上がった場合の報酬金額

 $\circ$ 

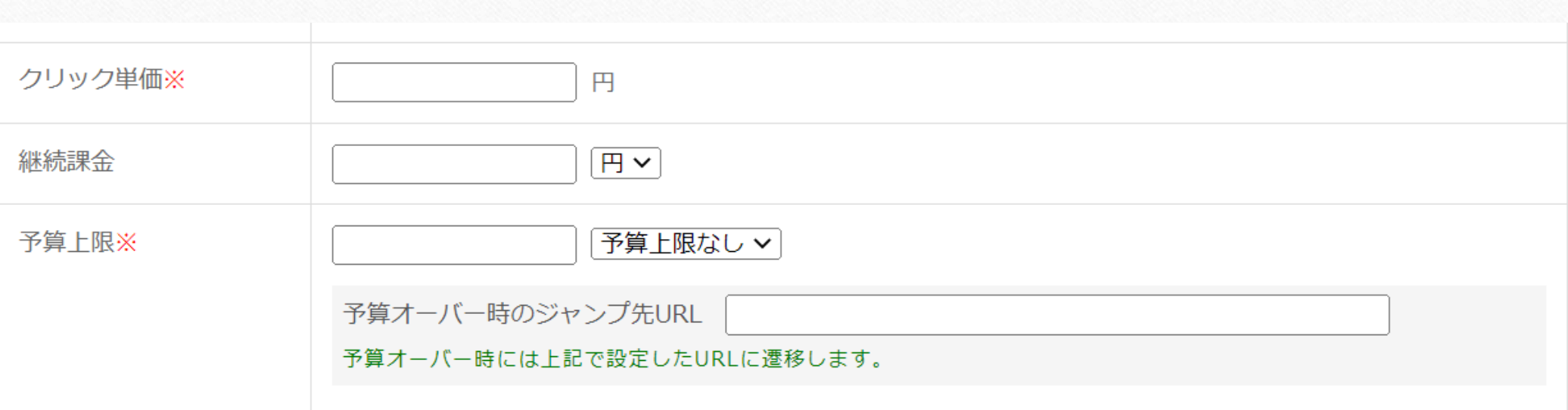

## 継続課金:空欄にしてください。 予算上限:報酬の上限金額を設定する場合は

# 任意の金額を入力してください。

予算オーバー時のジャンプ先URL:本システムでは使用しません。

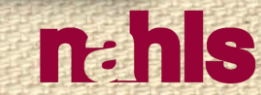

 $\circ$ 

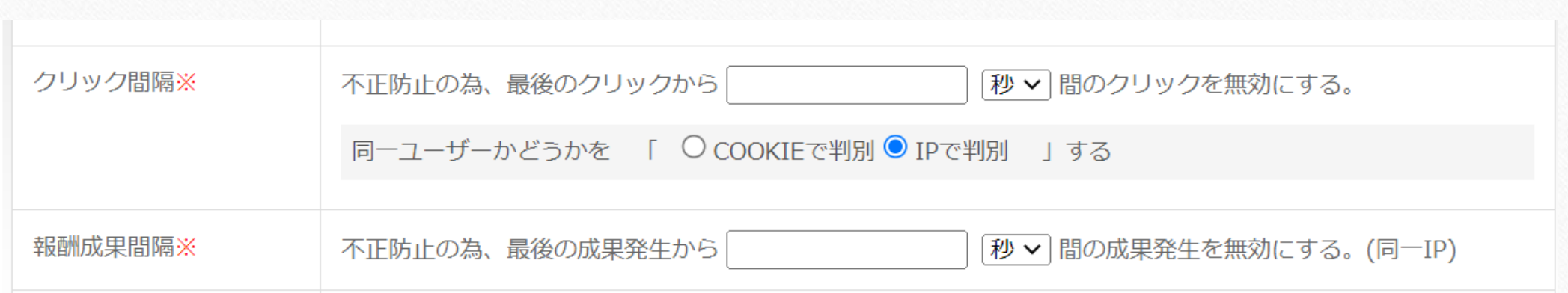

### クリック間隔:「0」を入力してください。 同一ユーザーかどうか:「IPで判別」にチェック 報酬成果間隔:「0」を入力してください。

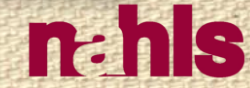

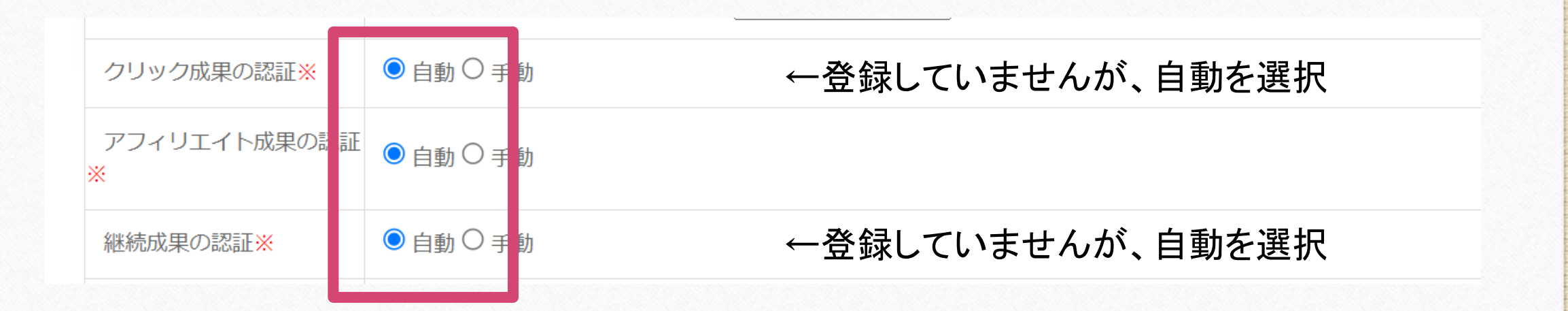

## 「成果の認証」は全て自動を選択してください。

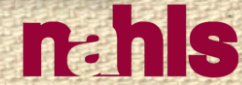

 $\odot$ 

 $\odot$ 

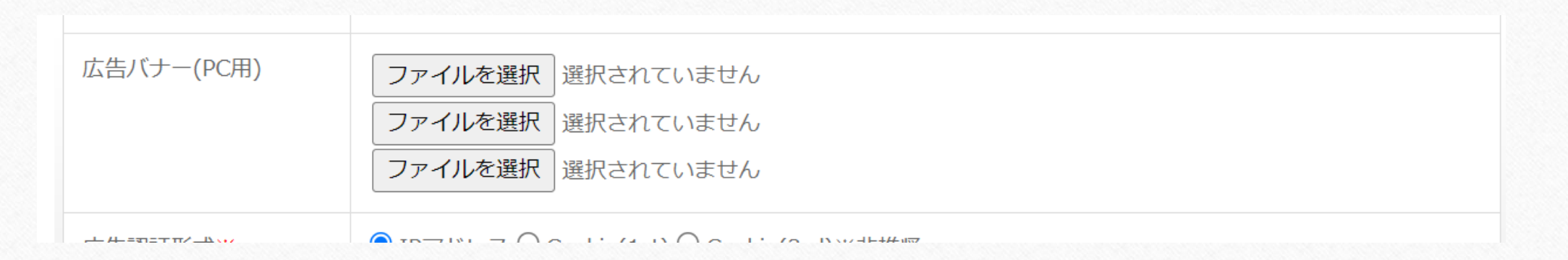

## 画像サイズ:400×300、500×500 形式:jpeg,png ※最低1つは必ずご登録ください。

広告バナー:画像バナーを3つまでご登録いただけます。

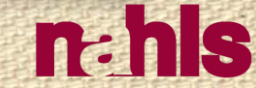

 $\circ$ 

広告認証形式※

 $\circledcirc$ 

● IPアドレ】 ○ Cookie(1st) ● Cookie(3rd)※非推奨

広告経由情報の認証方法を選択して下さい。

各認証形式の違いについて:

IPアドレス…PC向け広告の認証に適した方式です。スマートフォンは接続環境によってIPが変化してしまうことがあるた め、この方式は向いていません。

Cookie(1st)…PC/スマートフォンのどちらも認証できる方式です。この方式を使用する場合はアクセスタグ・トラッキング タグの2つを組み込む必要があります。また2つのタグは同一ドメイン上になければいけません。Apple ITPにも対応してい ます。

Cookie(3rd)…PC/スマートフォンのどちらも認証できる方式です(旧式) この方式は各ブラウザ共に制限または廃止される 方向にあるため、使用は推奨されません。Cookie(1st)を使用してください。

## Cookie(1st)を選択してください。

広告認証形式:経由情報(=アクセス情報)をどちらの形式で認証するか

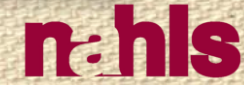

 $\circ$ 

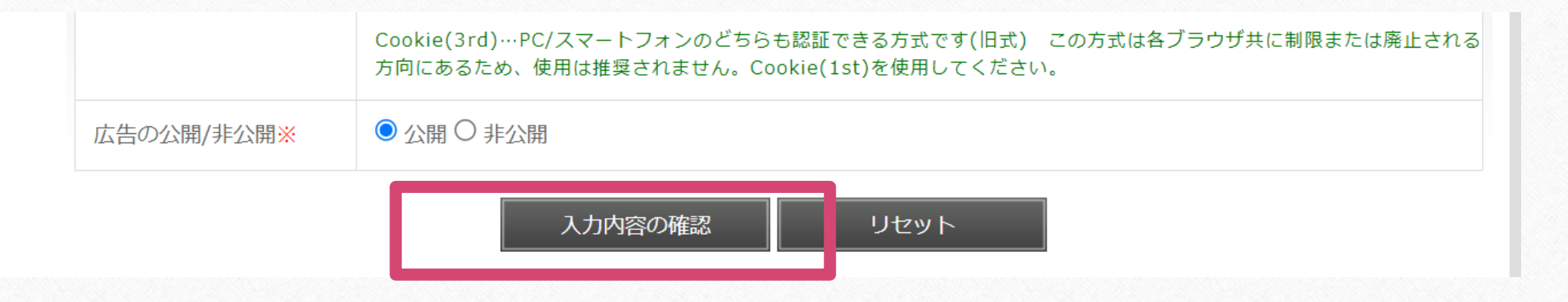

#### 広告の公開/非公開:非公開は、下書き保存状態となります。 登録する場合は公開にしてください

※を全て入力し、問題なければ[入力内容の確認]→[登録を完了する]

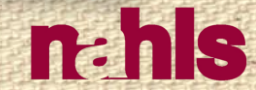

# 1-2.広告主 管理画面の機能説明 計測タグの設置方法

 $\circ$ 

## 広告登録後、[過去に登録した広告]を選択

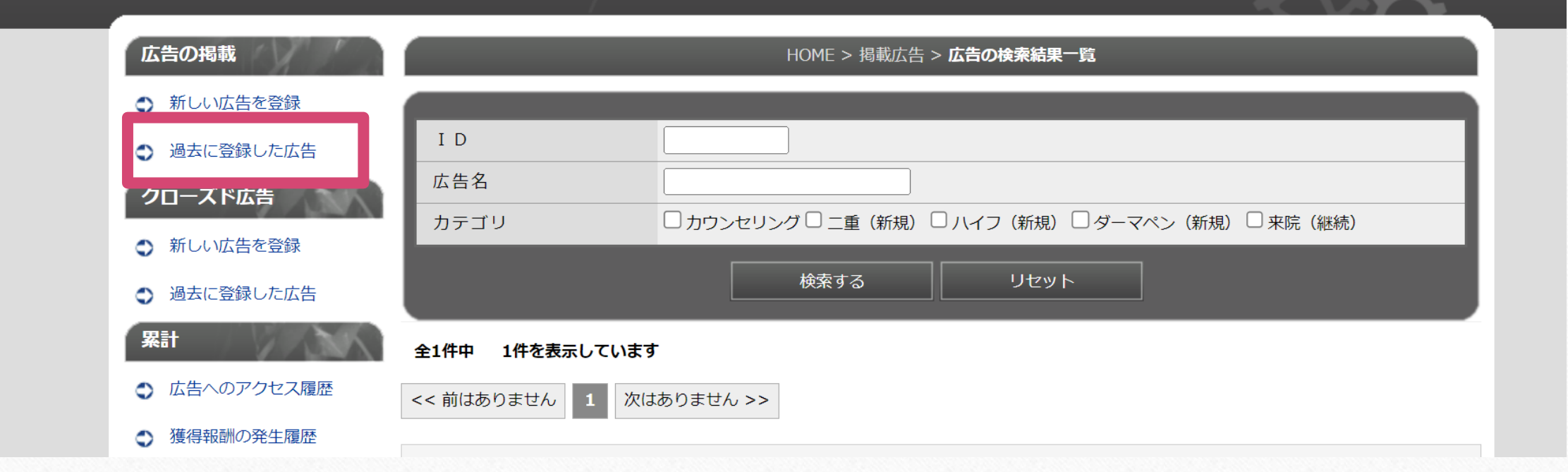

クローズド広告とお間違いないようにご注意ください。

 $\circ$ 

 $\Omega$ 

## 登録されている広告が表示されます。

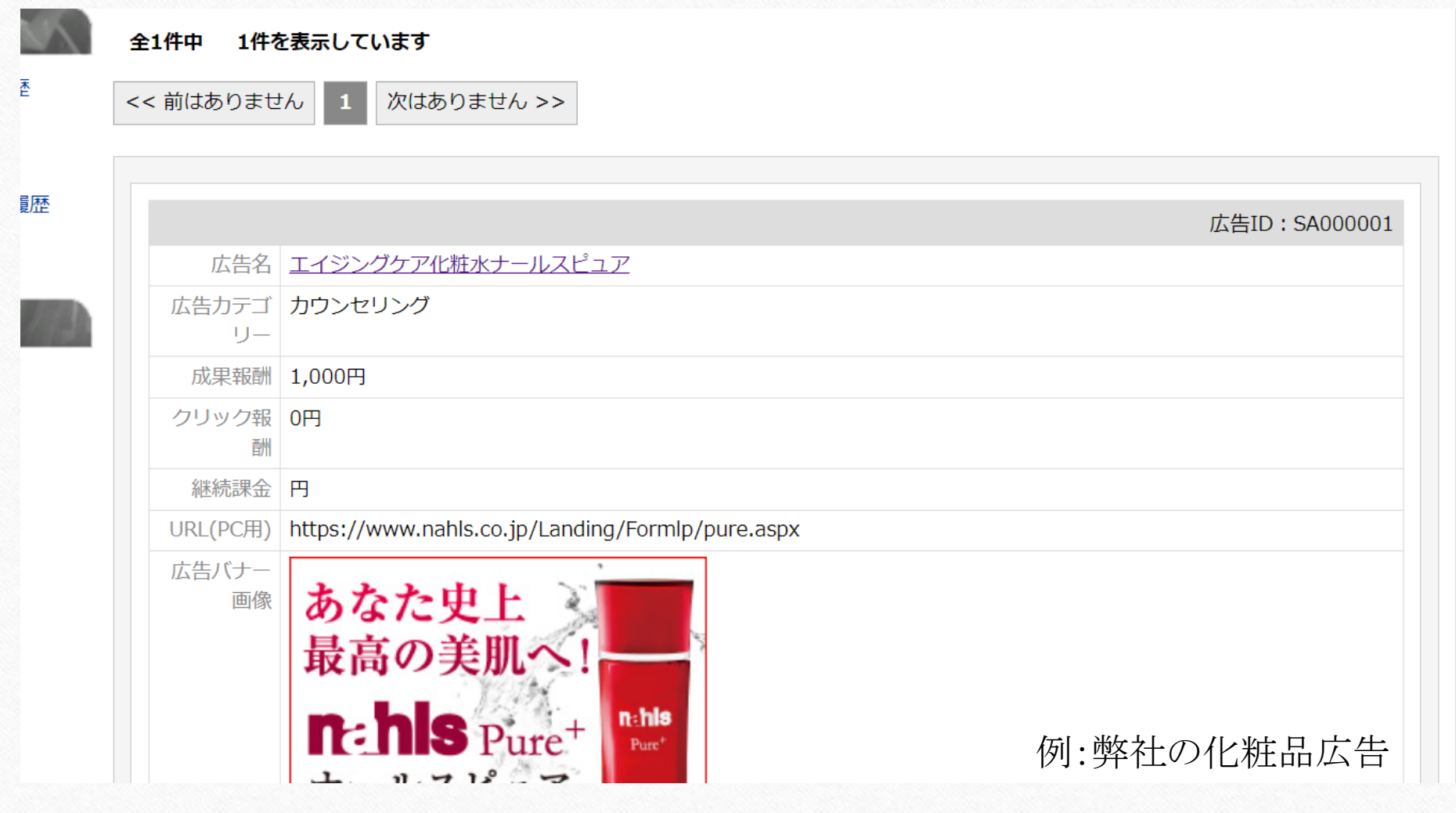

 $\odot$ 

 $n<sub>z</sub>$ his

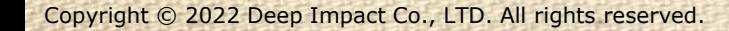

 $\bigcirc$ 

## 下部の[個別トラッキングコード]を 広告登録したURLページにはリンク先ページのコードを、 予約完了URLページにはサンクスページのコードを それぞれのHTMLの<body>タグ前に設置して下さい。

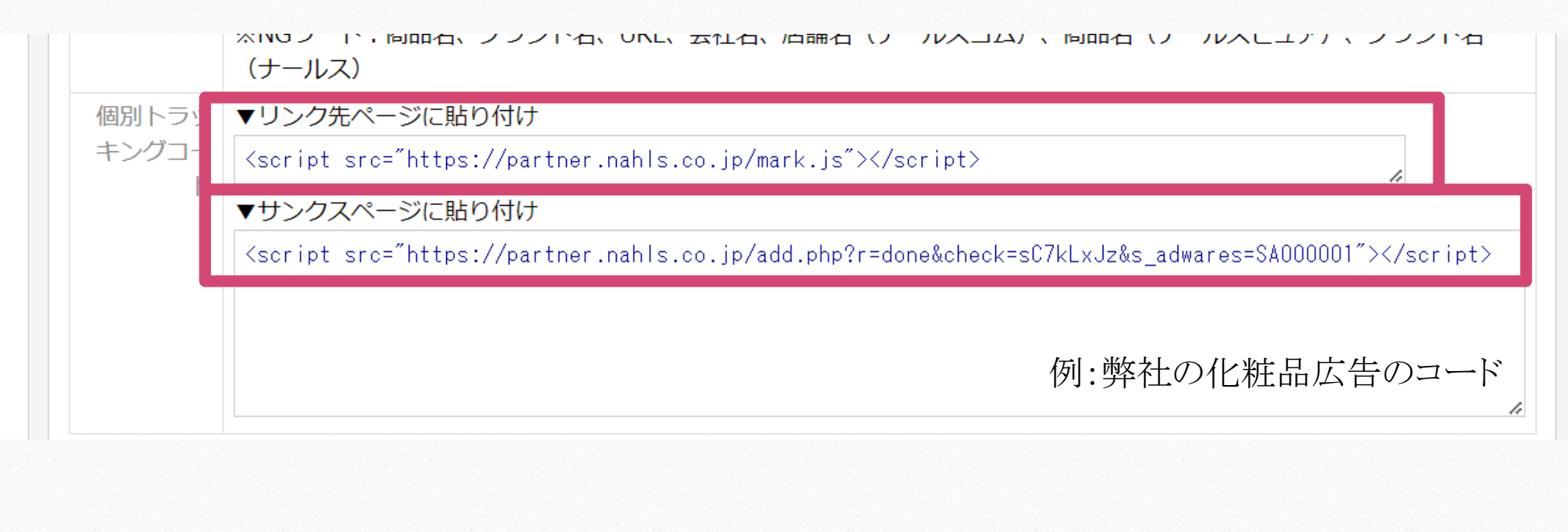

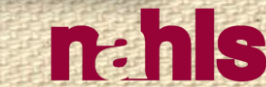

## ご自身で設置が出来ない場合 貴院のHP制作会社へ下記を依頼してください。

・貴院がBSSへ広告登録したページと予約完了ページのHTMLに アフィリエイト用の計測タグの設置を行いたいこと

・広告登録したページのHTMLには「リンク先ページ」のコードを、 予約完了ページのHTMLには「サンクスページ」のコードを設置すること

・設置箇所は2ページともに<body>タグ前

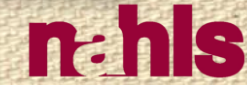

 $\circ$ 

## コード設置完了後

## 管理者がテスト予約を行います。 下記連絡先に、広告登録をしたURLをお知らせください。 メールフォーマットは次ページです。

連絡先:[partner@deepimpact.vc](mailto:partner@deepimpact.vc) 担当:渡邊、富本

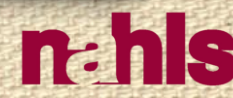

## テスト予約依頼メールフォーマット

件名:テスト予約依頼 ○○(貴院名)

本文 貴院名: 担当者名: 広告登録URL:

※テスト予約対応可能な時間は平日9:00~18:00です。 ※姓名を「テスト ナールステスト」でテスト予約をします。  $\odot$ 

# テスト予約後

## 2.広告主 成果確認(p.34~p.40) に従い、成果が上がっていることを確認できましたら、 キャンセル処理をお願い致します。

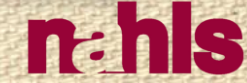

# 2.広告主 成果確認

 $\odot$ 

 $\odot$ 

 $\circledcirc$ 

 $\odot$ 

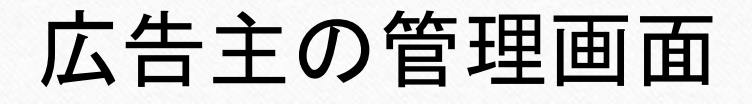

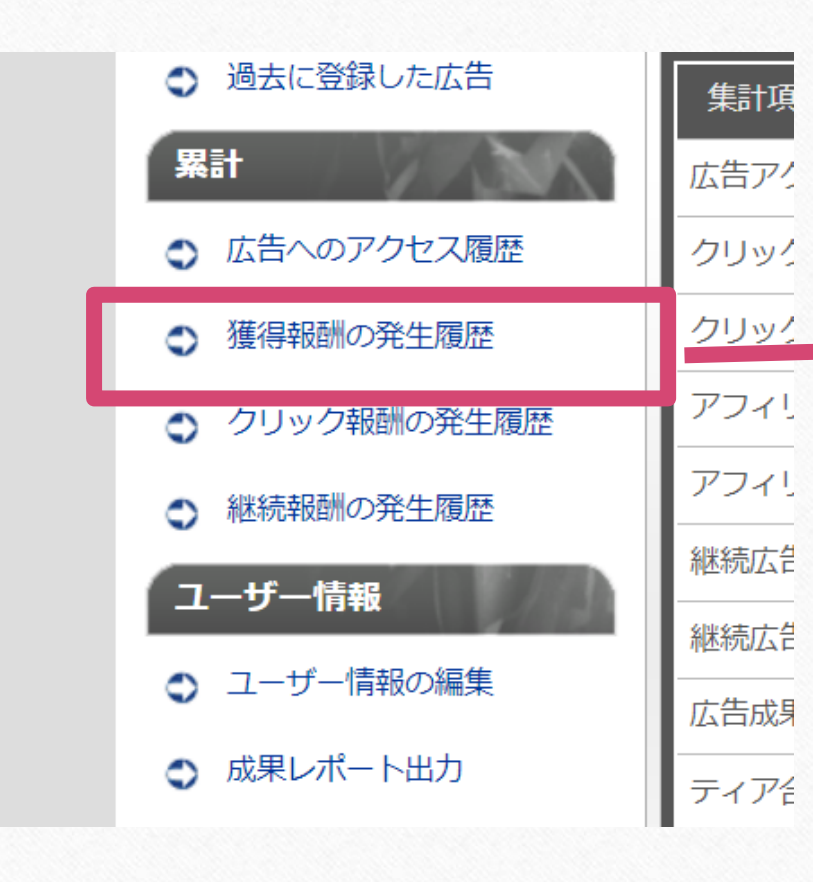

## 獲得報酬の発生履歴を選択

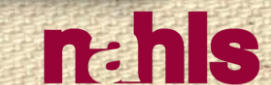

 $\odot$ 

 $\odot$ 

 $\circledcirc$ 

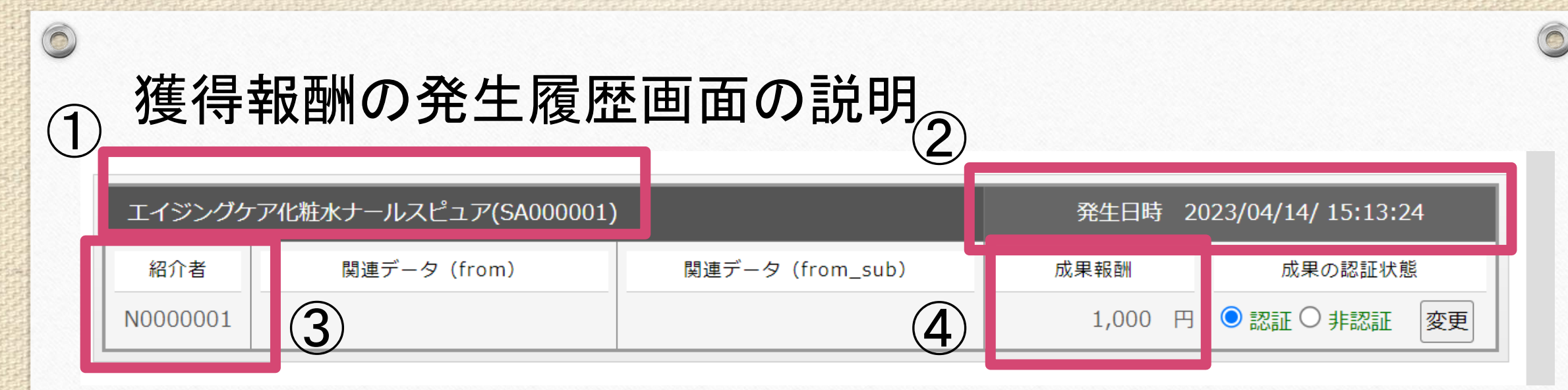

例:弊社の化粧品広告

## ①成果が発生した広告 ②成果が発生した日時 ③成果が発生した広告を掲載しているユーザー ④成果が発生した金額

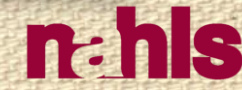

# 2-1.広告主 成果認証方法

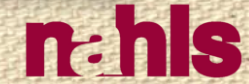

 $\odot$ 

 $\odot$ 

Copyright © 2022 Deep Impact Co., LTD. All rights reserved.

 $\bigcap$ 

## 獲得報酬の発生履歴の確認方法

2023/04/14 (金) 15:13 美容クリニック集患サポートシステム <partner@deepimpact.vc> 成果認証についてお知らせ

宛先 nahls@deepimpact.vc

1 フラグを設定します: 2023年4月14日金曜日 までに開始してください。 2023年4月14日金曜日 が期限です。

株式会社ディープインパクト様

設置された広告に成果認証が発生しました。

広告名 :エイジングケア化粧水ナールスピュア 日時 :2023/04/14 成果金額:1,000 円 認証状態:確認中

例:弊社の化粧品広告

### 成果が発生すると、メールで通知されます。

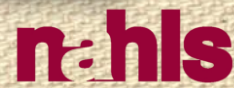

 $\odot$ 

 $\bigcap$ 

## 獲得報酬の発生履歴の確認方法

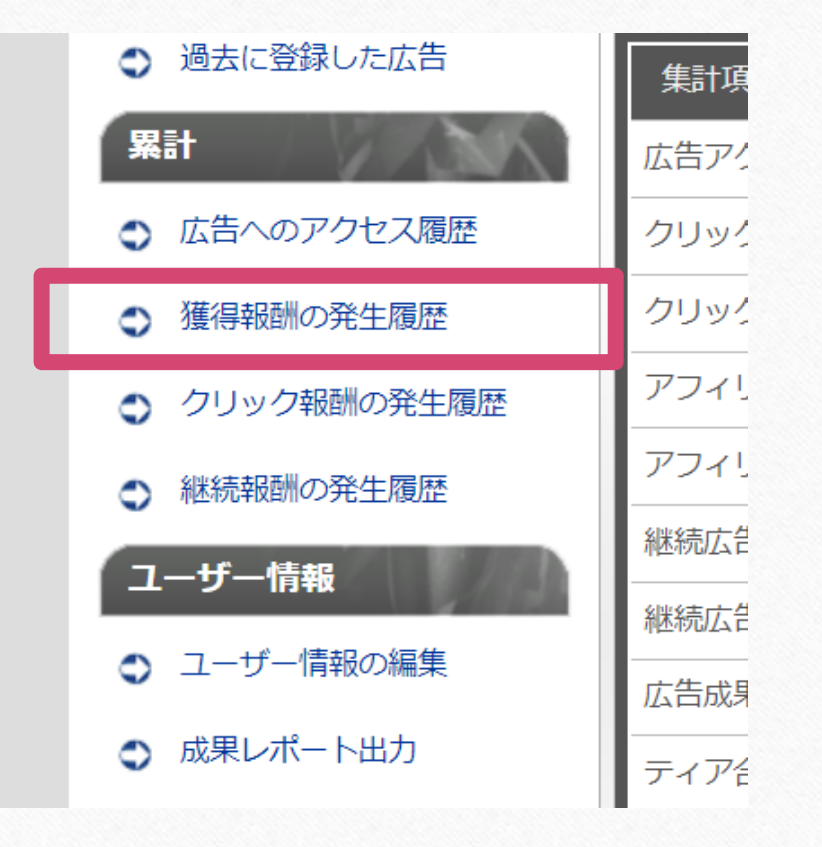

## 管理画面へログインし、獲得報酬の発生履歴を選択

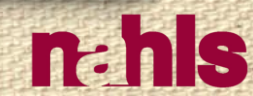

 $\odot$ 

 $\circ$ 

Copyright © 2022 Deep Impact Co., LTD. All rights reserved.

 $\circledcirc$ 

## 獲得報酬の発生履歴の確認方法

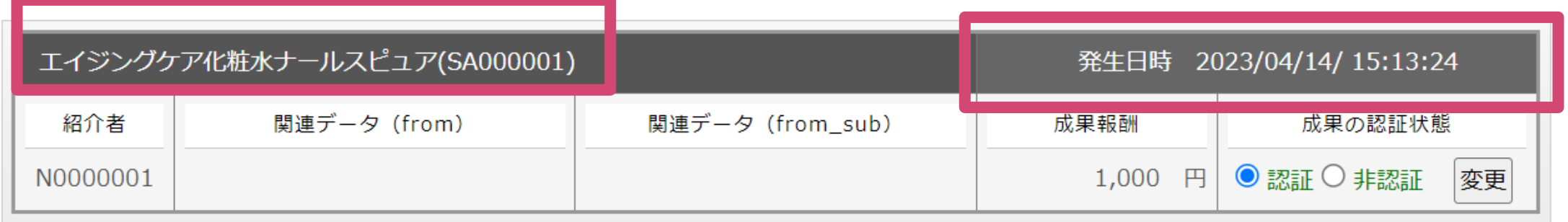

①発生した広告名 と ②発生日時 を貴院の予約システムと照合し、 間違いなく成果が上がっていることをご確認ください。

照合し、来院日が同日の予約(重複)、虚偽、申込不備があった場合、 管理者側で「非認証」に変更しますので、管理者に直接ご連絡ください。

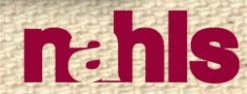

 $\circ$ 

## 獲得報酬の発生履歴の確認方法(例)

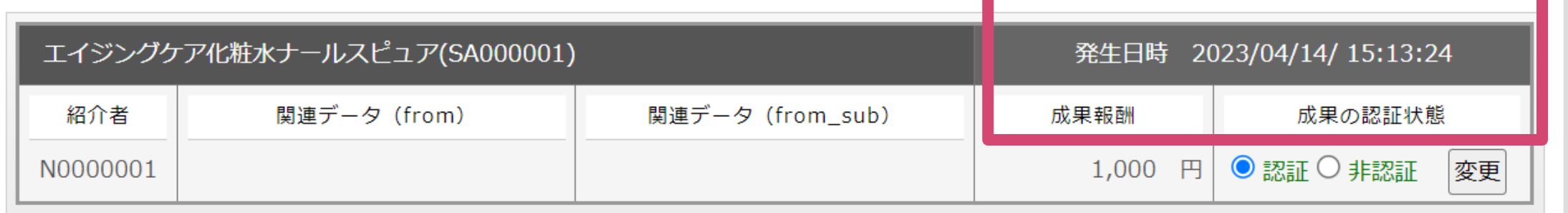

#### 例)弊社の場合

 $\circledcirc$ 

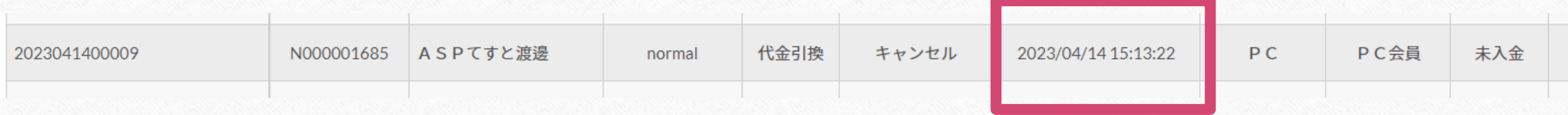

#### ※数秒の誤差が生じる可能性があります。

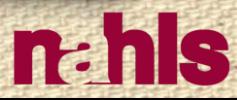

 $\sqrt{2}$ 

 $\Omega$ 

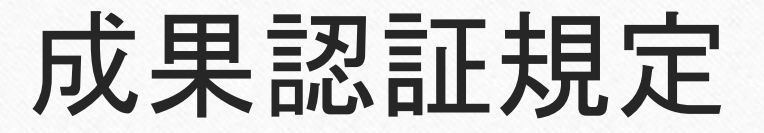

### 【却下していただく条件】 来院日が同日の予約(重複), 虚偽, 申込不備

上記以外に条件を追加したい場合、管理者へご相談ください。 上記が発生した場合は、管理者へご連絡ください。

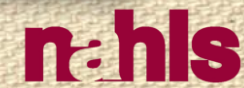

 $\circ$ 

Copyright © 2022 Deep Impact Co., LTD. All rights reserved.

 $\bigcirc$ 

# 3.広告主 成果発生時 支払い規定

 $\odot$ 

 $\bigcap$ 

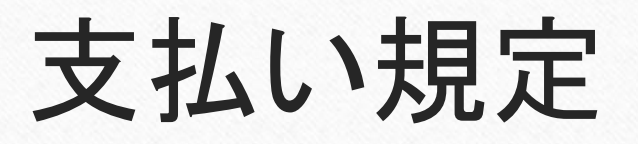

• 毎月末締め

 $\circledcirc$ 

- 翌月初 請求書送付
- 翌月末 指定の口座にてお支払いください。
- ※1. 成果承認月を基準とします。
- ※2. 振込手数料は広告主の負担とします。
- ※3.末日が銀行休業日の場合は、翌営業日までにお支払いください。

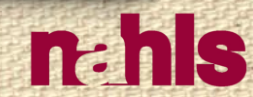

 $\circ$ 

## お問い合わせ

[美容クリニック専用問い合わせフォーム](https://aestheticmedicine.nahls.co.jp/contact-clinic.html)

連絡先:[partner@deepimpact.vc](mailto:partner@deepimpact.vc) 担当:渡邊、富本

※対応は平日9:00~18:00の間に行います。